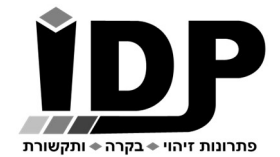

אי.די.פי. מוצרי זיהוי אלקטרוניים בע"מ רחוב הראשונים 7 הרצליה, טלפון 09-9699555 Email: idp@idp.co.il Web: www.idp.co.il

# מדריך בקר ממסרים

חברת אי.די.פי מוצרי זיהוי אלקטרוניים בע"מ מברכת אותך עם רכישת בקרת הכניסה המודולרית. השקענו שעות רבות בתכנון ובבניית סדרת הבקרים ואנו בטוחים שתהנה מהשימוש בבקר אותו רכשת.

בטרם תתחיל בעבודה עם הבקר נא עבור על המדריך הבא.

## \* ראה נספח ב' תרשים חיווט בסוף המדריך

# כניסה לממשק תפעול הבקר

הכניסה להגדרות הבקר מתבצעת באמצעות גלישה לכתובת ה IP באמצעות דפדפן אינטרנט. מומלץ לעבוד עם דפדפן כרום.

ניתן לגלוש לבקר גם באמצעות הטלפון הסלולרי כל עוד הטלפון מחובר לרשת ה WIFI המקומית. כתובת ברירת המחדל של הבקר היא 10.0.0.200

במידה ויש צורך לשנות את כתובת ה IP של הבקר על מנת להתאימו לרשת המקומית, יש להשתמש בתוכנת Manager DS) ראה בנספח א' התחברות לבקר באמצעות הרשת הפנימית)

כברירת מחדל בעמוד הכניסה אין צורך להכניס סיסמה (יש להשאיר שדה זה ריק).

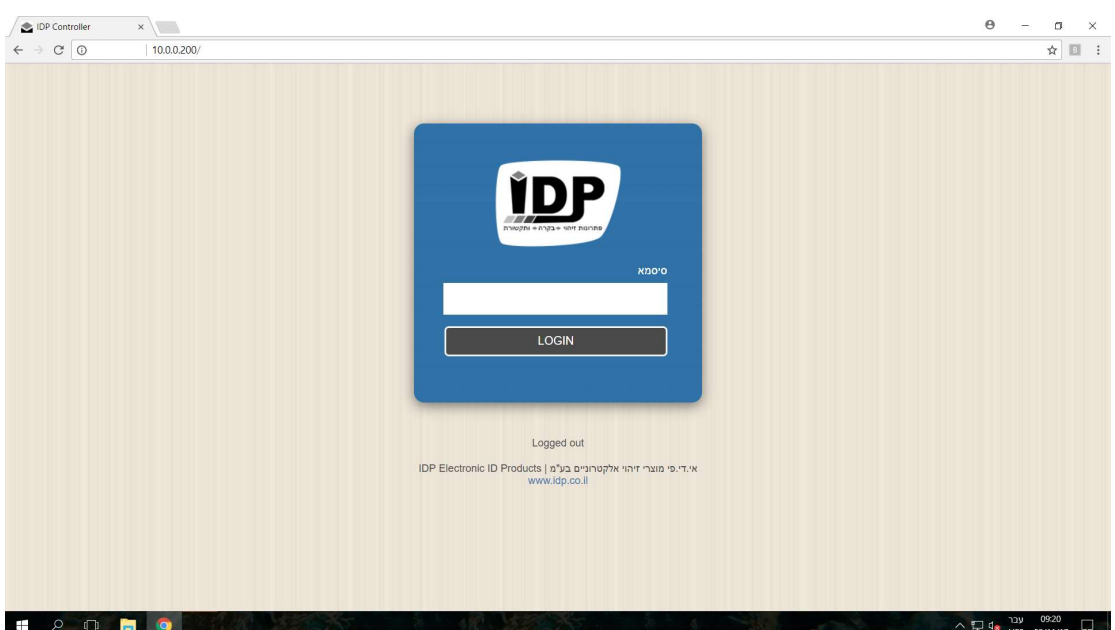

### עמוד ראשי

#### תפריט> עמוד ראשי

בעמוד זה מנהל המערכת יכול לבצע פתיחה וסגירה ידנית של מפסק התאורה.

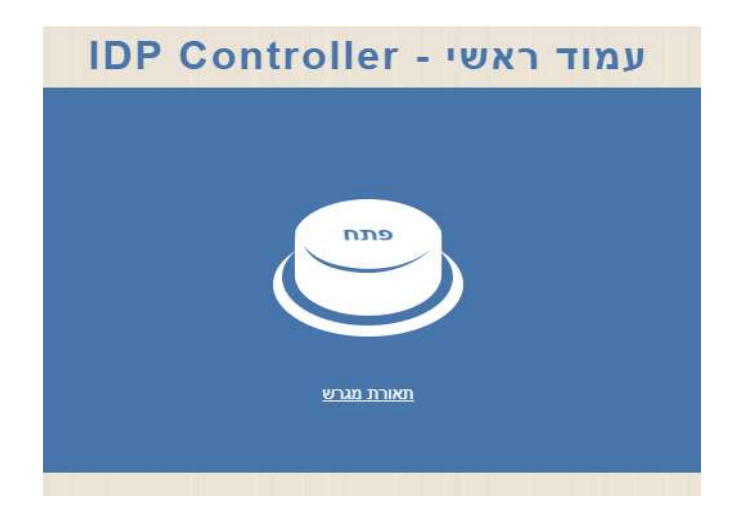

# לוח הפעלות שבועי

### תפריט> לוח הפעלות שבועי

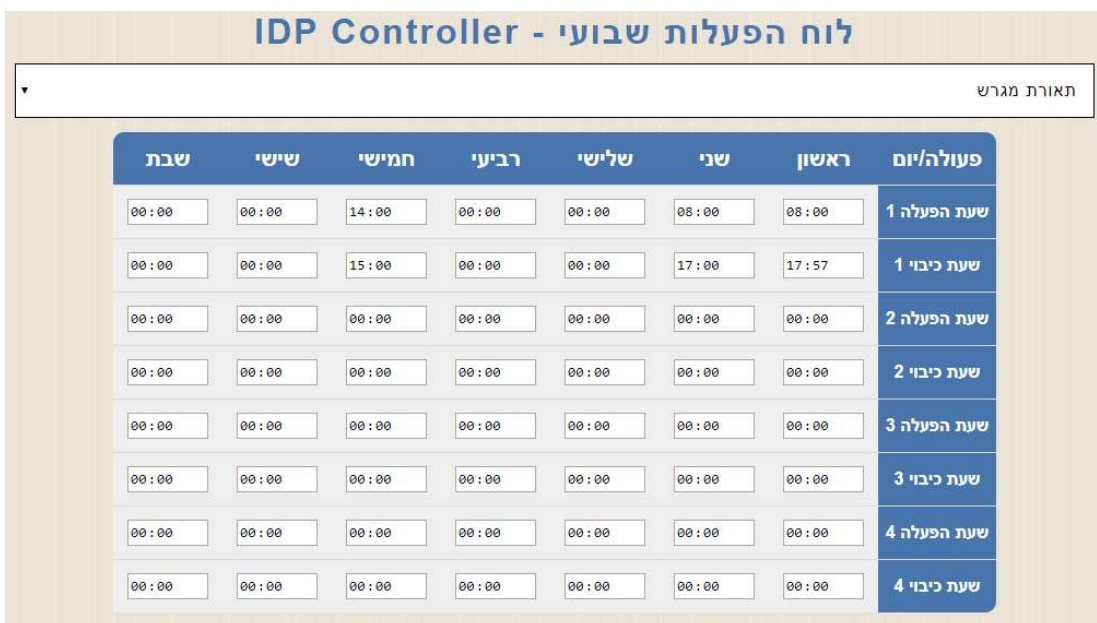

בעמוד זה יש להגדיר את השעות שבהם התאורה תידלק ותיכבה באופן אוטומטי, ניתן להגדיר מספר לוחות זמנים בכל יום.

> אי.די.פי מוצרי זיהוי אלקטרוניים בע"מ רחוב הראשונים 7 הרצליה, טלפון 09-9699555 Email: idp@idp.co.il Web: www.idp.co.il

### כיוון תאריך ושעה בבקר

#### הגדרות> תאריך ושעה

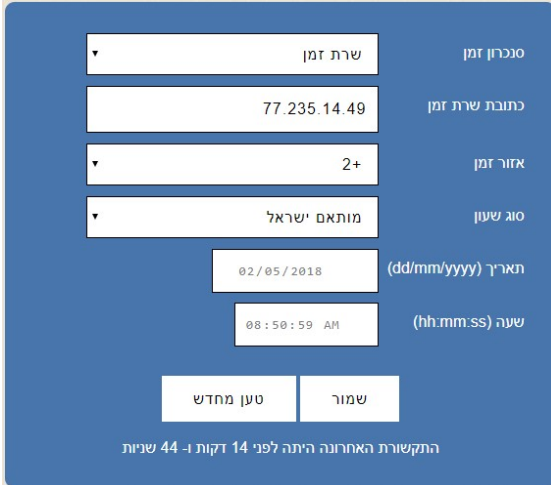

### סנכרון זמן:

ניתן לכוון את השעה והתאריך באופן אוטומטי ע"י סנכרון דרך הרשת הסלולארית או ע"י שרת זמן אינטרנטי.

### שרת זמן:

ניתן לחבר את הבקר לשרת זמן באינטרנט – אופציה זו מומלצת כאשר יש גישה לאינטרנט. סנכרון דרך רשת סלולרית:

במידה והבקר שרכשתם כולל בתוכו מודם סלולארי של חברת אי.די.פי ניתן להגדיר שהשעה והתאריך בבקר יעודכנו דרך הרשת הסלולארית- על הבקר להיות מחובר בפועל לרשת סלולארית על מנת לקבל עדכונים מהרשת.

### כבוי:

בעדכון ידני כיוון השעה והתאריך מתבצע ע"י המשתמש והוא צריך לוודא שהם נכונים.

### <u>כתובת שרת זמן:</u>

באם לבקר יש גישה לרשת האינטרנט מומלץ שיבצע סנכרון זמן מול שרת בכתובת 77.235.14.49

### אזור זמן:

יש לבחור 2+ כאשר הבקר מותקן בישראל.

### סוג שעון:

ניתן לבחור האם כרגע פועלים לפי שעון קיץ או שעון חורף, באם נבחר באופציה " שעון ישראל " הבקר יבצע שינוי אוטומטי לפי החוק בישראל.

### שים לב!

כאשר לבקר אין גישה לאינטרנט יתכן שהשעון הפנימי יהיה בסטייה של 60 דקות בשנה.

### קביעת סיסמא

### תפריט> הגדרות> קביעת סיסמא

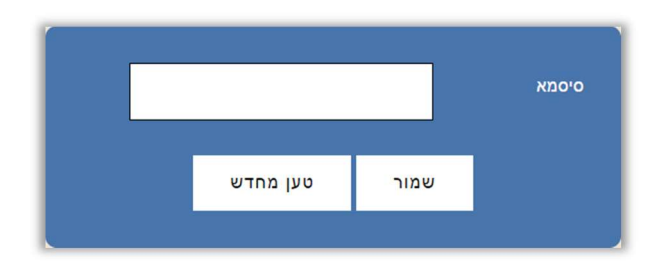

ניתן לשנות את סיסמת הכניסה לממשק ההגדרות של הבקר.

לאחר קביעת הסיסמא יש ללחוץ על **שמור**- לשמירת ההגדרות. על מנת לבטל את הסיסמא יש להשאיר את השדה סיסמא ריק ולשמור.

### איפוס סיסמא

ניתן לאפס את הסיסמא לברירת המחדל (שדה ריק) על ידי לחיצה על כפתור ה M שבבקר למשך 30 שניות, לאחר 30 שניות הבקר ישמיע צפצוף ארוך ויאפס את הסיסמא.

כפתור ה M נמצא בחלקו הקדמי שבבקר בצד ימין, הוא הכפתור התחתון מבין השניים:

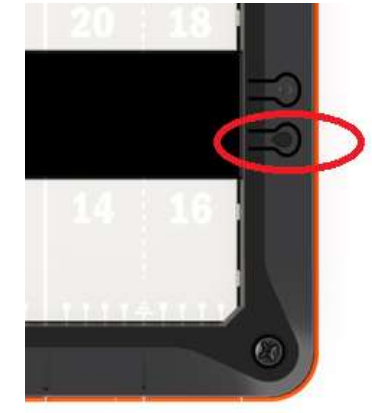

### הגדרות רשת

#### תפריט> הגדרות> הגדרות רשת

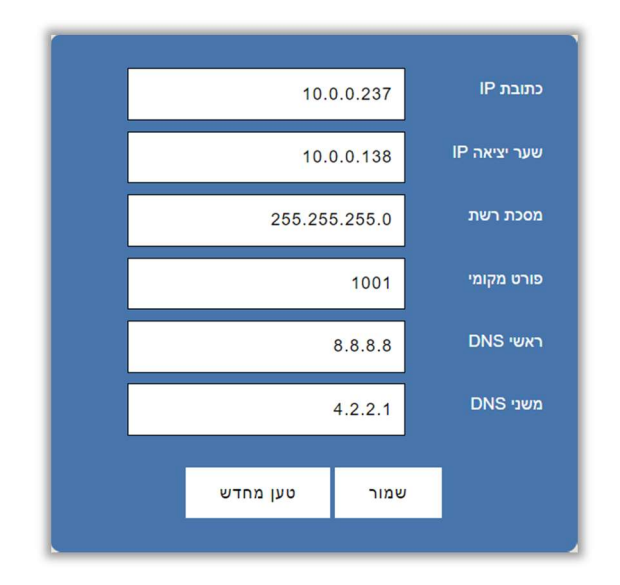

בעמוד זה ניתן להתאים את הגדרות הרשת של הבקר להגדרות הרשת המקומית.

במידה וכתובת ה IP של הבקר לא נמצאת בטווח הכתובות של הרשת לא ניתן יהיה לגלוש אליו באמצעות הדפדפן.

במקרה כזה ניתן להשתמש בתוכנת Manager DS לשינוי הכתובת של הבקר.

ראה נספח א' התחברות לבקר באמצעות הרשת הפנימית בהמשך.

שמור- לשמירת ההגדרות.

### עדכון מערכת

תפריט> הגדרות> עדכון מערכת

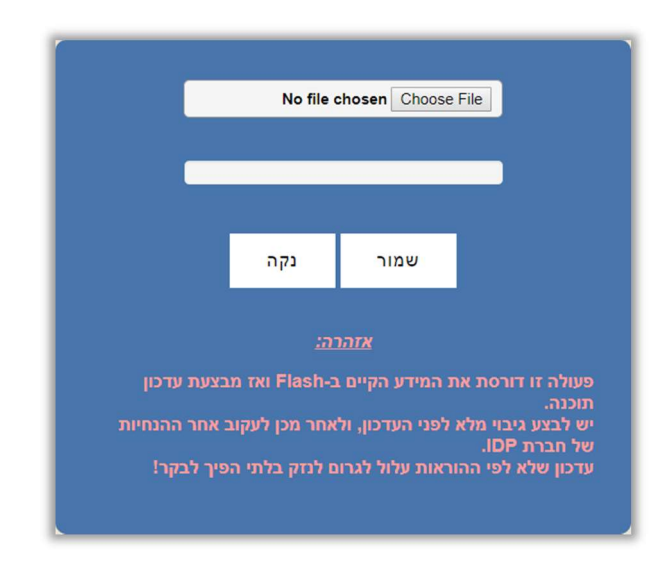

# שים לב!

אין לבצע פעולה זו ללא קבלת הנחיה ישירה מחברת אי.די.פי.

אי.די.פי מוצרי זיהוי אלקטרוניים בע"מ רחוב הראשונים 7 הרצליה, טלפון 09-9699555 Email: idp@idp.co.il Web: www.idp.co.il

כאשר יצא עדכון לבקר יש לשמור אותו במחשב המקומי בניתוב באותיות באנגלית בלבד. שמירת הקובץ בתיקיה עם שם עברי לא תאפשר את עדכון הבקר. לאחר מכן Browse- לבחירת קובץ העדכון. **שמור-** לעדכון הבקר.

### חשוב!!!

פעולה זו דורסת את כל המידע שקיים בבקר- יש לבצע גיבוי להגדרות ולבסיסי הנתונים ולאחר סיום העדכון לעדכן את הבקר. עבור גיבוי בסיסי הנתונים יש ללחוץ על הורדת רשימה- שים לב, יש שלוש רשימות שונות ויש לגבות את שלושתן.

> רשימת קבוצות> הורדת רשימה רשימת משתמשים> הורדת רשימה יומן אירועים> הורדת רשימה

לאחר סיום העדכון ניתן להחזיר את בסיס הנתונים ע"י העלאת הרשימות לבקר. רשימת קבוצות> העלאת רשימה רשימת משתמשים> העלאת רשימה יומן אירועים- לא ניתן להעלות בחזרה לבקר.

# אתחול הבקר מרחוק

תפריט> אתחול

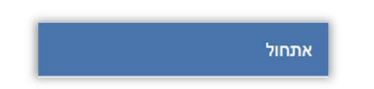

מאפשר לאתחל את הבקר ללא הצורך להגיע אליו באופן פיזי.

<u>יציאה</u> תפריט> יציאה

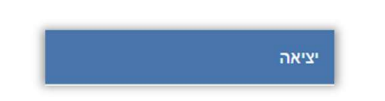

ליציאה מסודרת ממשק התפעול של הבקר.

### נספח א': התחברות לבקר באמצעות הרשת הפנימית

כאשר לא ידוע מה כתובת ה IP של הבקר וכאשר יש צורך לשנות את הכתובת על מנת שתהיה בתוך טווח כתובות הרשת יש להתקין את תוכנת Manager DS.

יש להוריד את התוכנה Manager DS מהאתר של אי.די.פי מוצרי זיהוי אלקטרוניים בע"מ מהכתובת הבאה:

### שים לב! יש חשיבות להתקין את גרסת התוכנה הנכונה- 32 או 64 ביט:

http://idp.co.il/vault/files/tdst-5-09-10-x86.zip :ביט 32 מחשב עבור

http://idp.co.il/vault/files/tdst-5-09-10-x64.zip :ביט 64 מחשב עבור

לאחר ההתקנה ניתן למצוא את ה Manager DS:

DS Manager <Tibbo Device Server Toolkit <Tibbo <התוכניות כל> התחל

עם הפעלת ה Manager DS יופיעו כל הבקרים של חברת אי.די.פי.

יש לוודא שהכתובת של הבקר מתאימה לטווח הכתובות של הרשת.

אייקון כחול- כתובת הבקר בטווח הרשת<br>אייקוו דהוי- כתורת הרקר לא רנוווח הרשת אייקון דהוי- כתובת הבקר לא בטווח הרשת

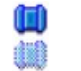

על מנת להכניס את הבקר לטווח הרשת יש לבחור אותו ע"י לחיצה אחת על השורה שבה הבקר מופיע ולאחר מכן ללחוץ על הכפתור IP Change ולשנות את הכתובת בהתאם.

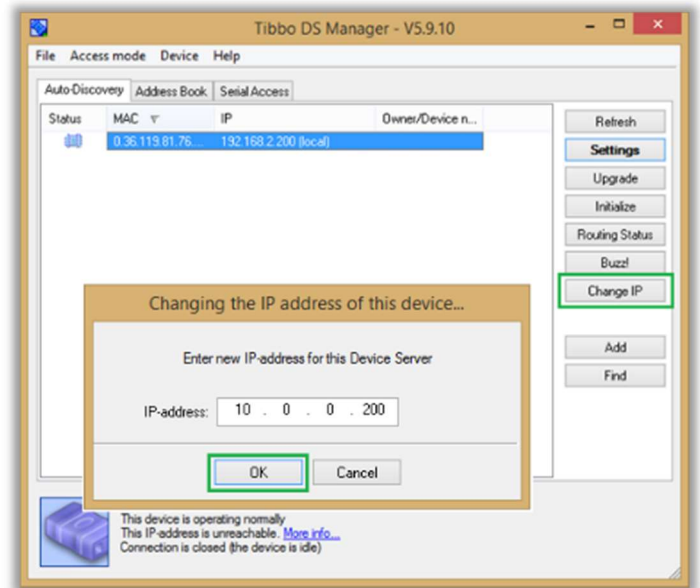

### \*שים לב שאם מחברים מספר ממסרים מומלץ להשתמש בספק כח חיצוני לכל הממסרים.

(קונטקטור) עם פיקוד של מתח נמוך 12 או 24 וולט DC. באם הממסר החיצוני צורך מתחת ל 0.4 אמפר ניתן לספק לו את המתח 12V מהבקר לפי השרטוט מעלה.

אם רוצים להפעיל מעגל חשמלי שעובד על מתח וזרם גבוהים יותר יש לחבר לבקר ממסר חיצוני

הממסרים הפנימיים שבבקר מתאימים לסגירת מעגל של עד A1 VDC30 .

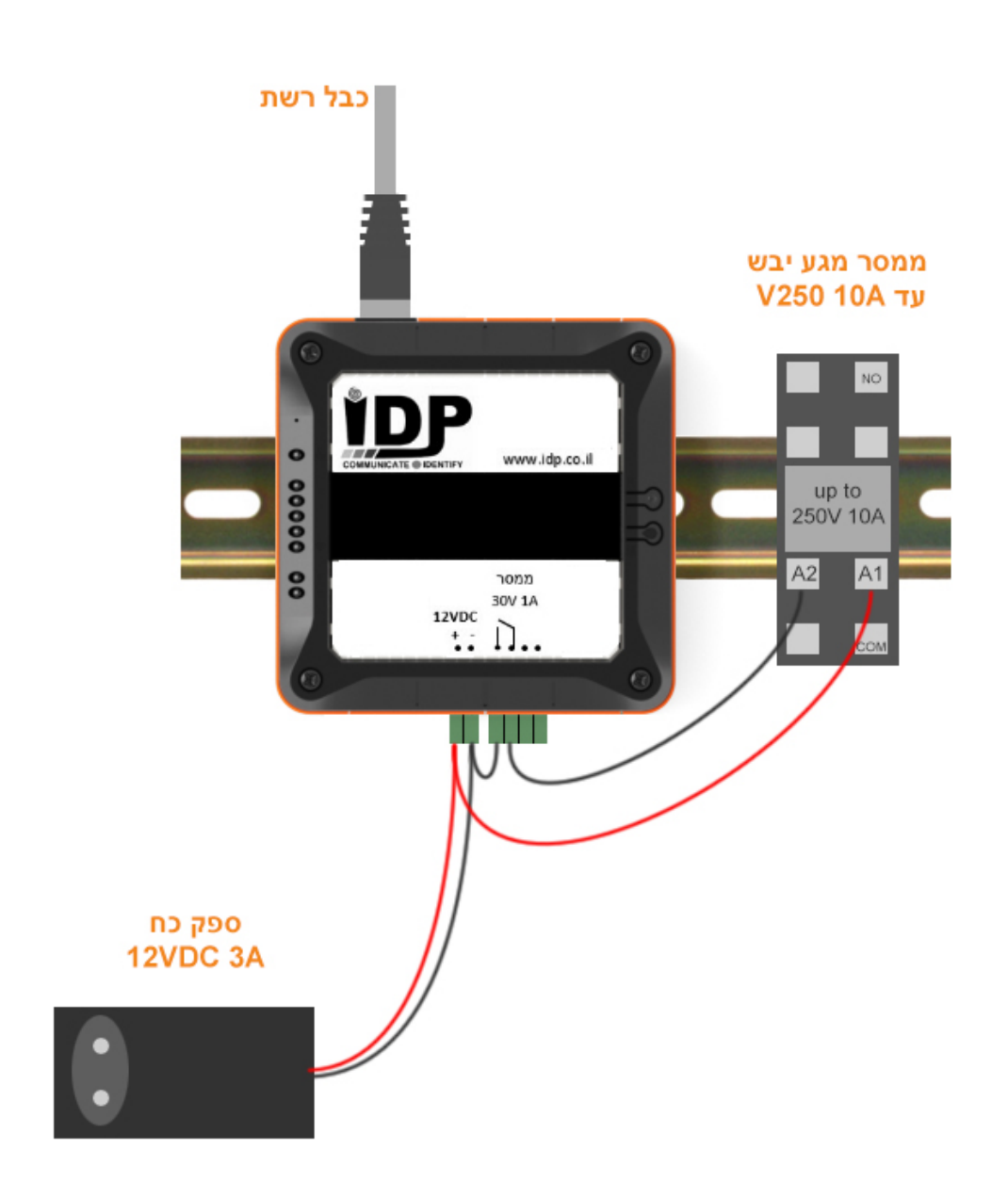

# חיוויים ולחצנים בבקר

# לבקר ישנם 2 לחצנים בצדו הימני ו- 3 נורות חיווי בצדו השמאלי:

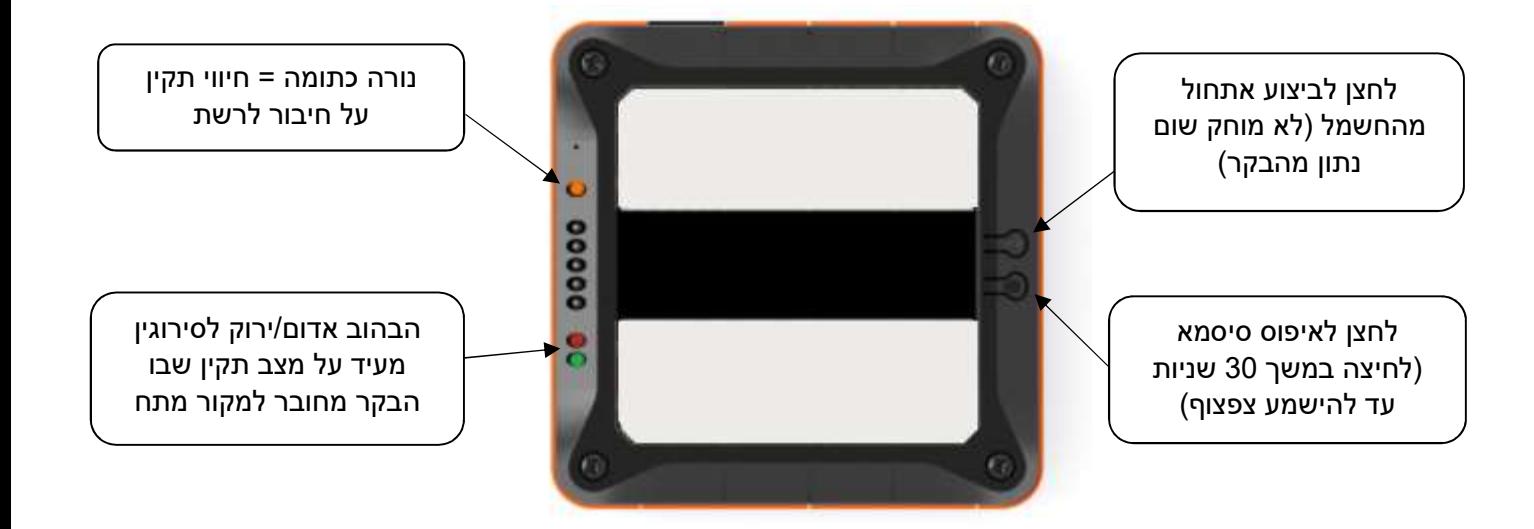